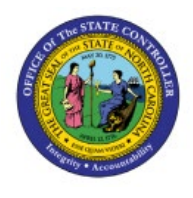

# **MAINTAIN COST ACCOUNTING SETUP**

**INV**

# **QUICK REFERENCE GUIDE INV-05**

## **Purpose**

The purpose of this Quick Reference Guide (**QRG**) is to provide a step-by-step explanation on how to Maintain Cost Accounting Setup in the North Carolina Financial System (**NCFS**)**.**

## **Introduction and Overview**

This QRG covers how to maintain cost accounting setup in NCFS.

## **Maintain Cost Accounting Setup**

To maintain cost accounting setup in NCFS, please follow the steps below:

- 1. Log in to the NCFS portal with your credentials to access the system.
- 2. On the **Home** page, click the **My Enterprise** tab.

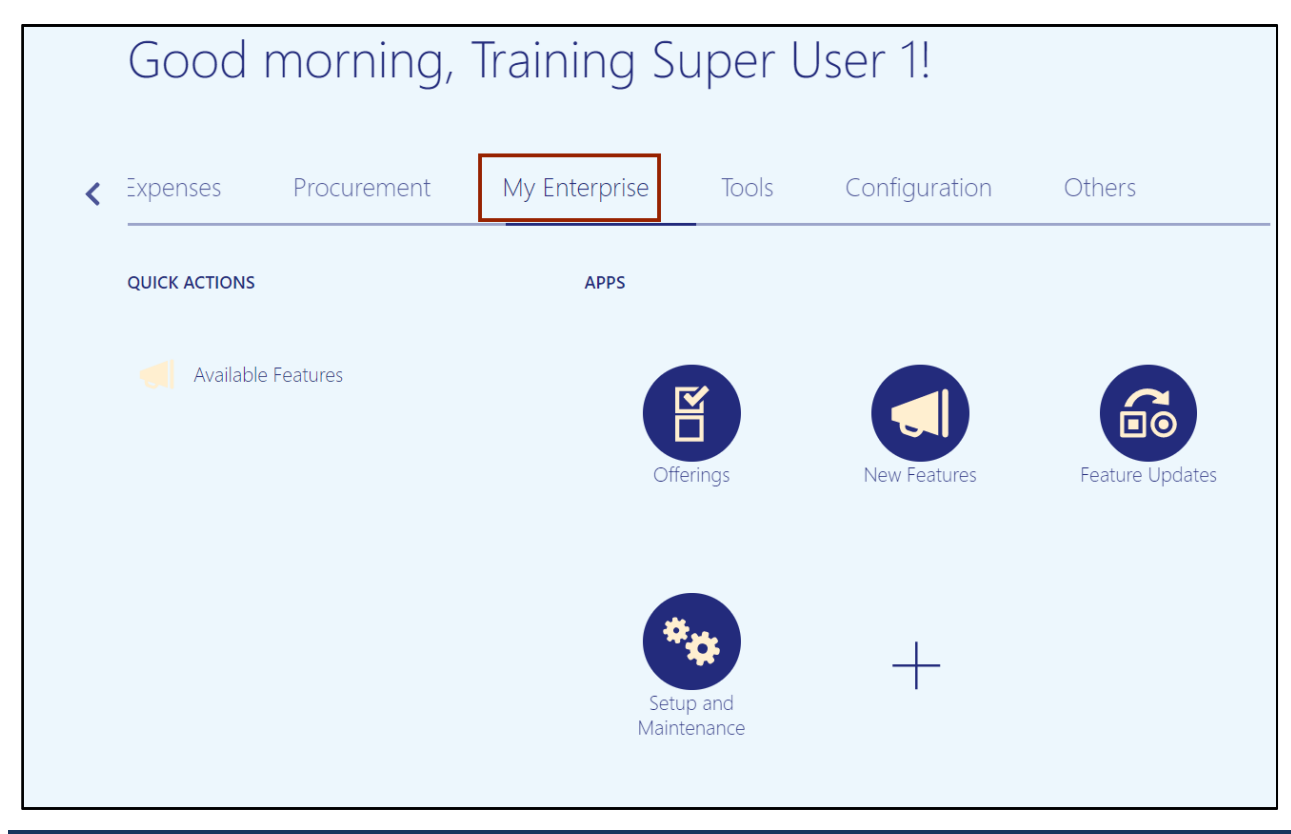

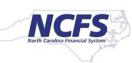

3. Click the **Setup and Maintenance** app.

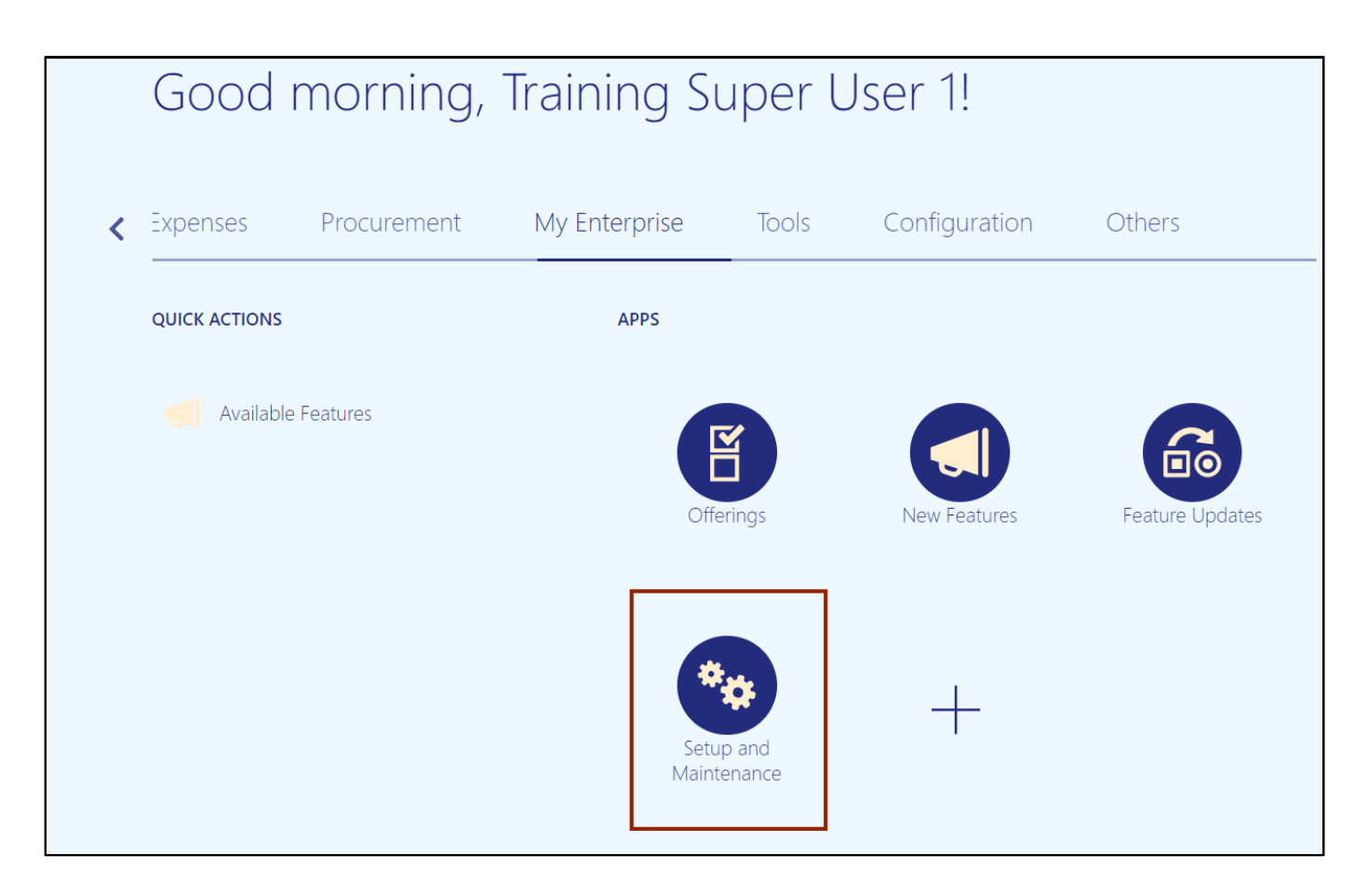

4. On the **Setup** page, select **Manufacturing and Supply Chain Materials Management** from the *Setup* drop-down choice list.

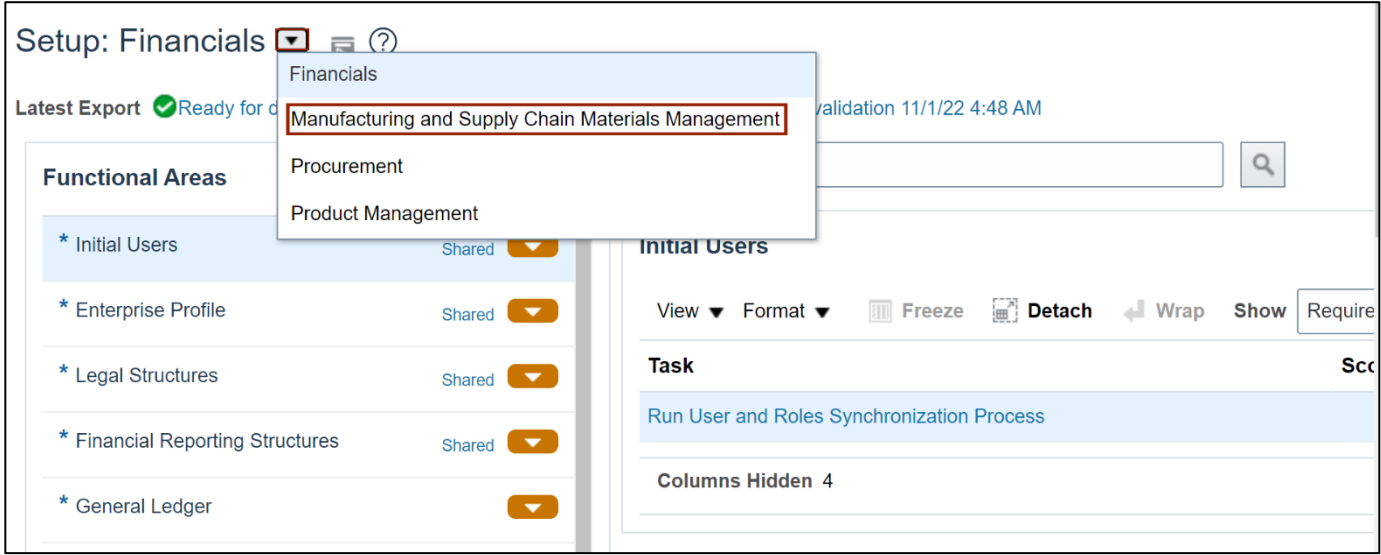

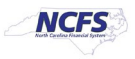

## 5. Click the **Cost Accounting** tab.

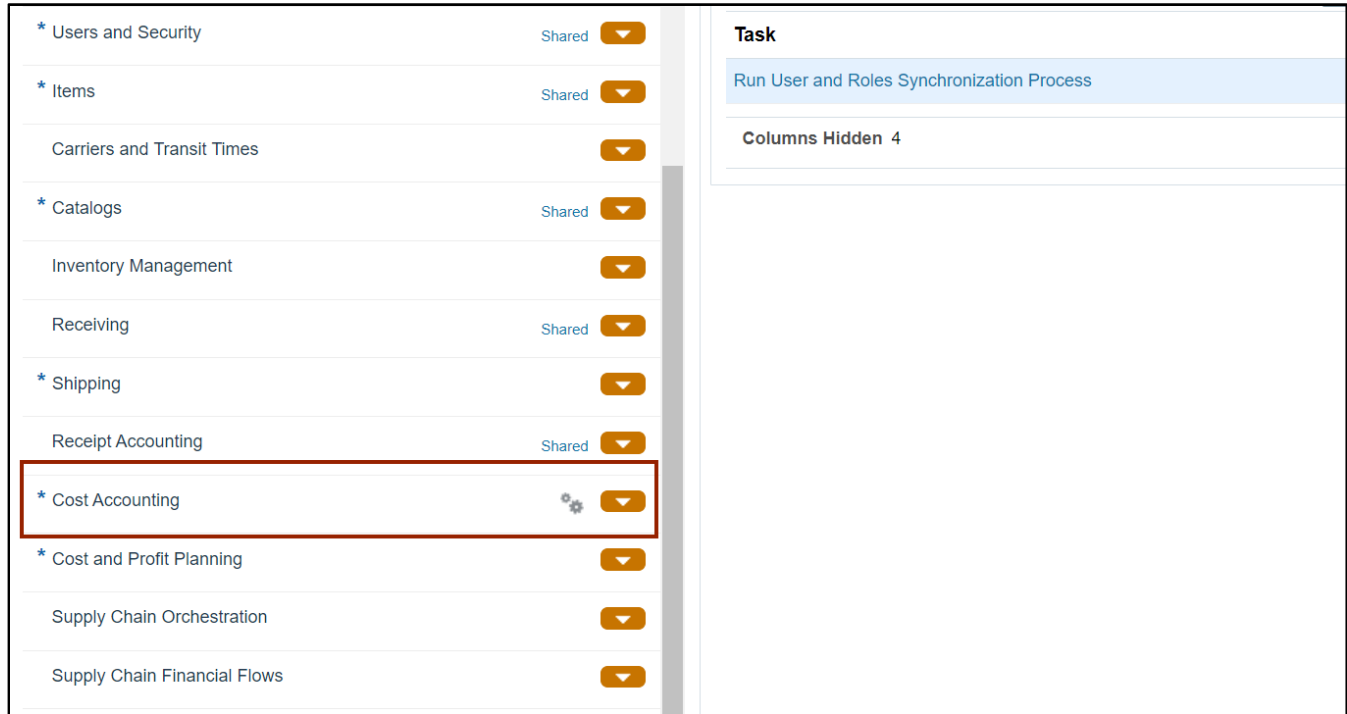

## 6. Click **Manage Cost Profiles.**

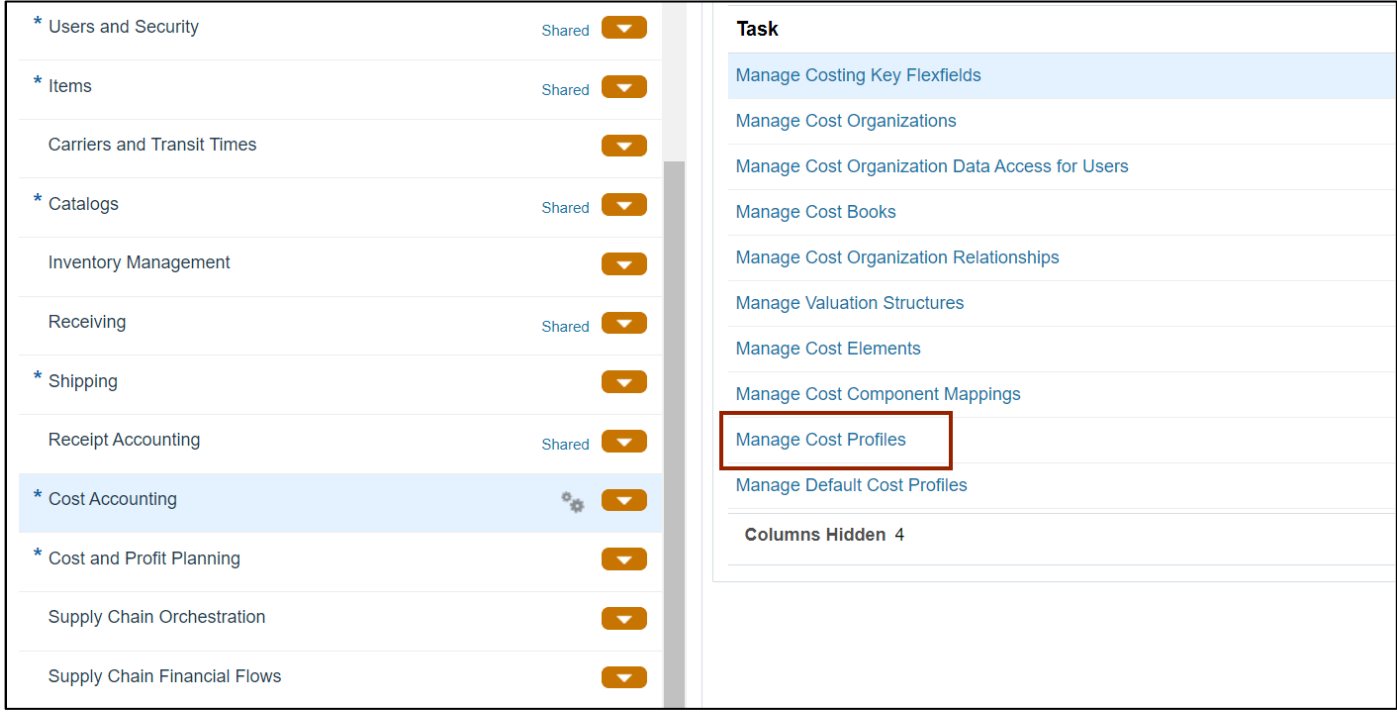

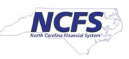

7. On the **Manage Cost Profile** page click the **'+'** icon to create the new profile.

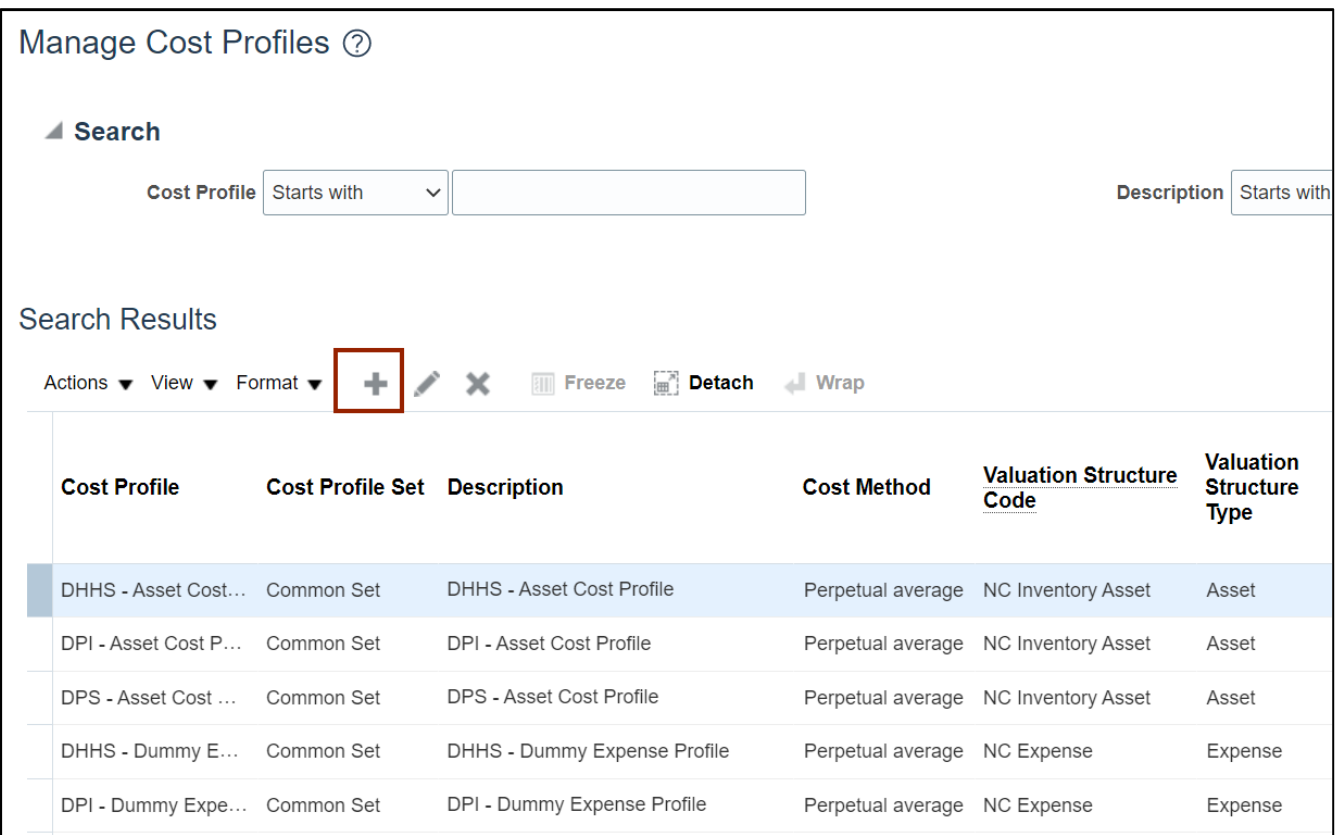

8. Enter data in all the parameters.

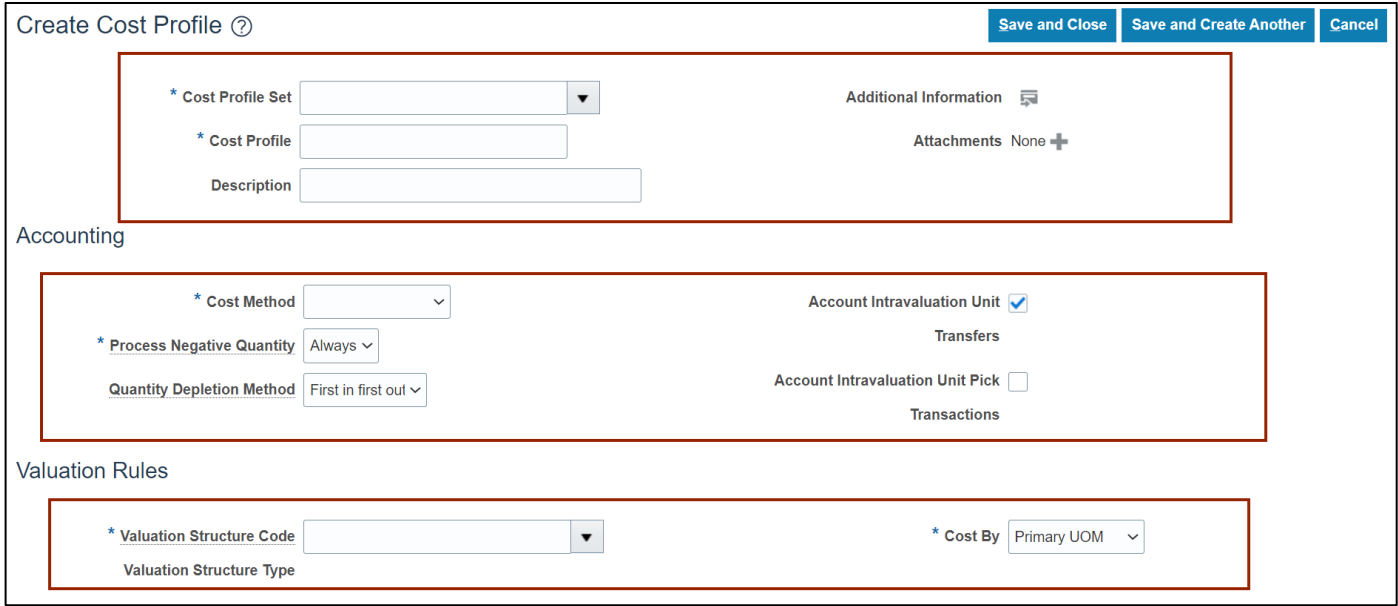

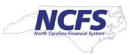

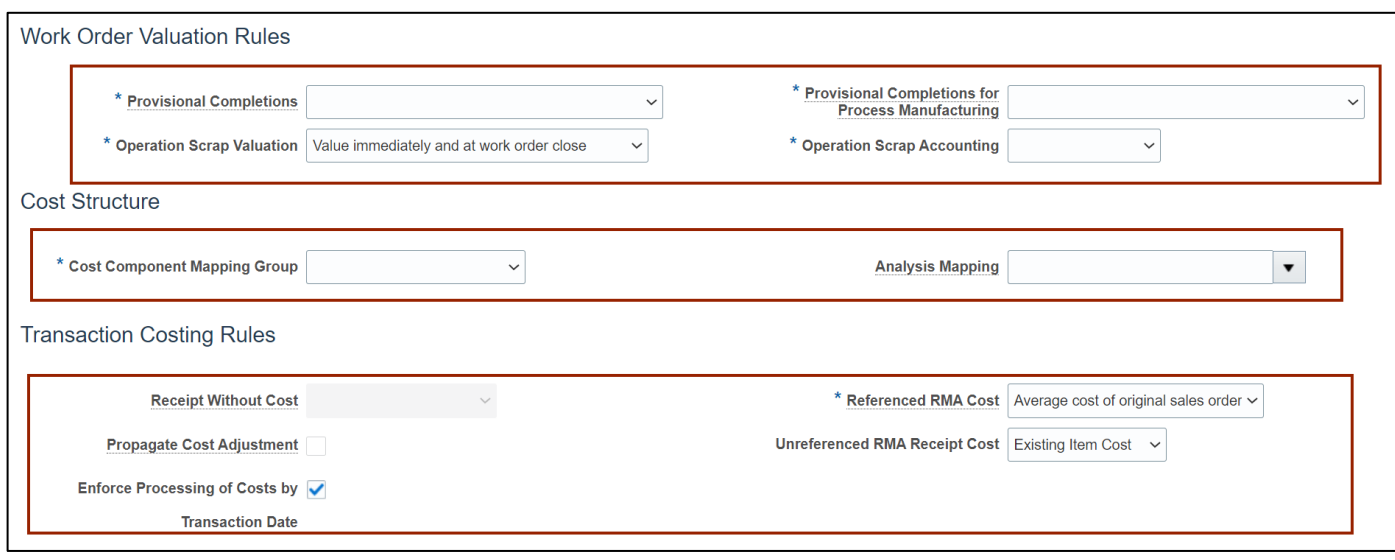

## **9.** Click the **Save and Close** button.

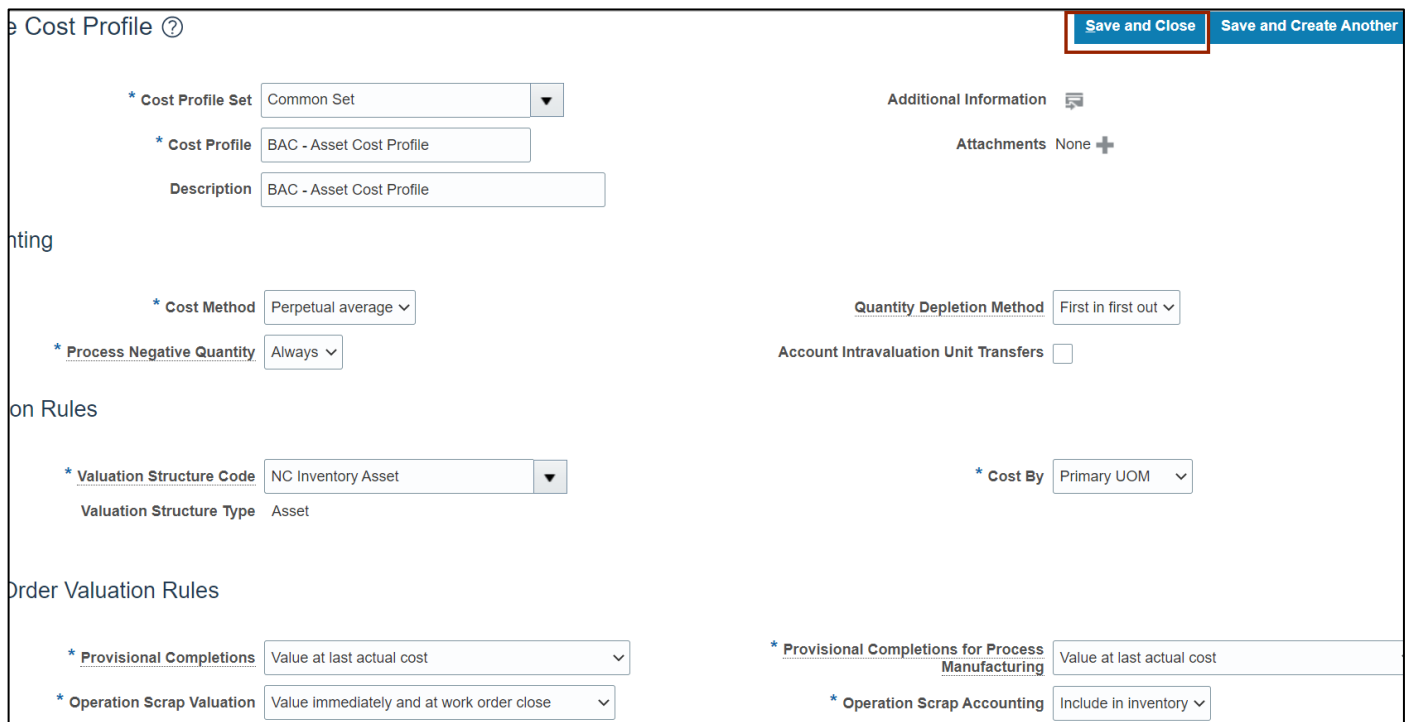

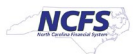

#### 10. Click the **Done** button.

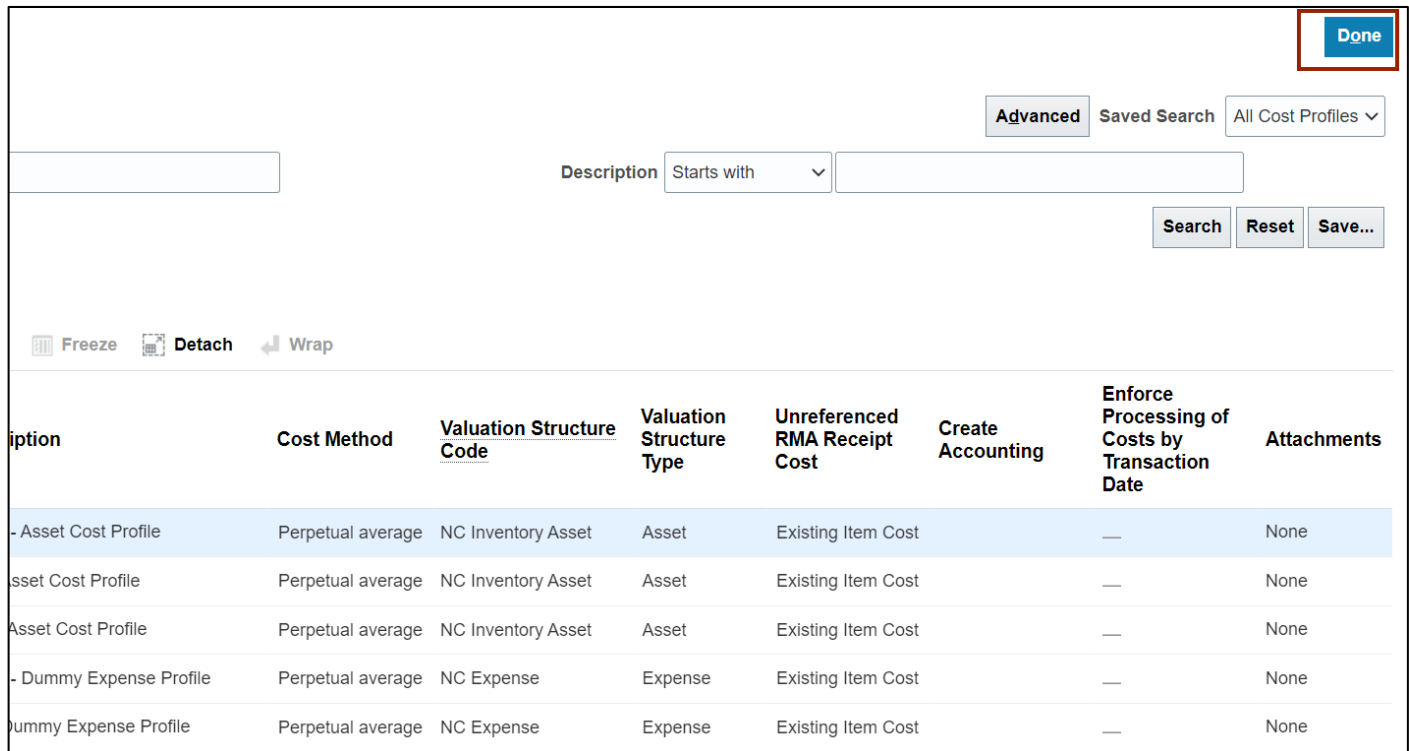

#### 11. Click the Manage Default Cost Profiles link.

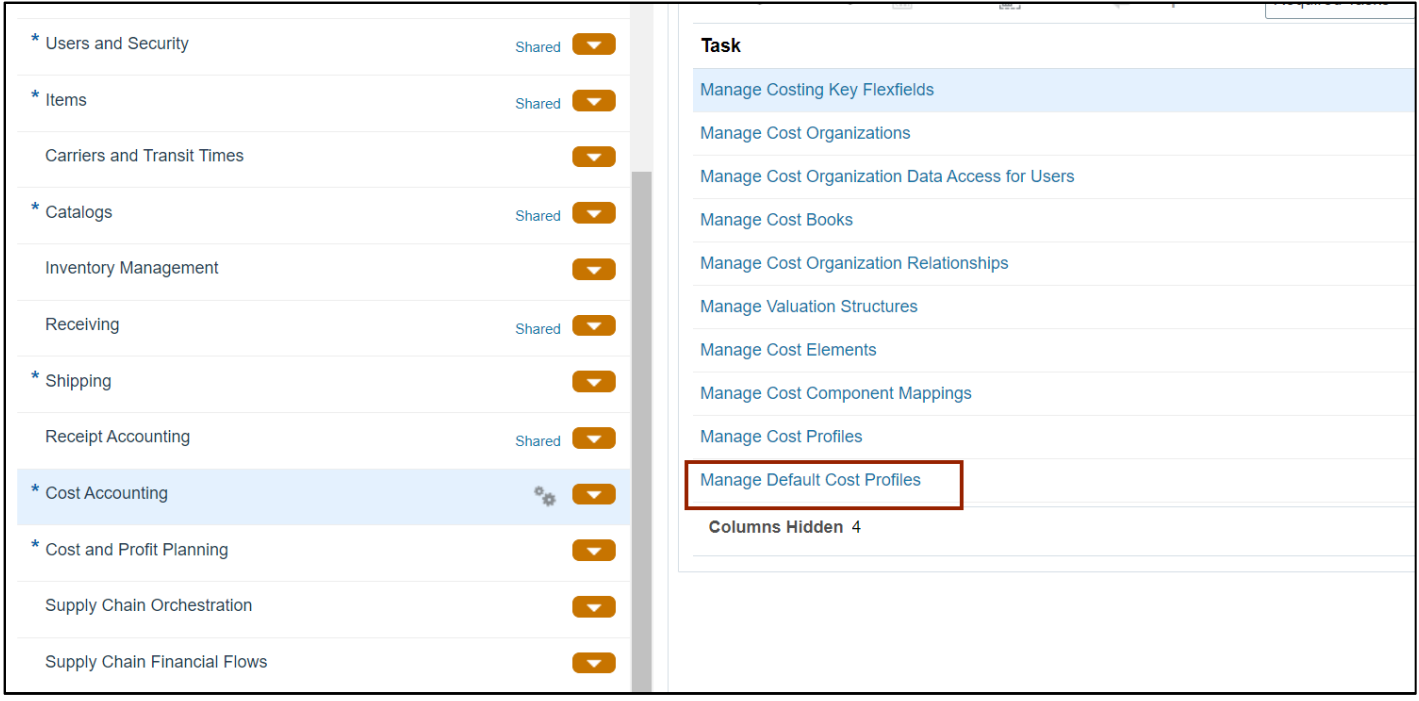

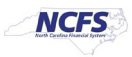

### 12. Select the record for cost organization and cost book where cost profile is to be updated.

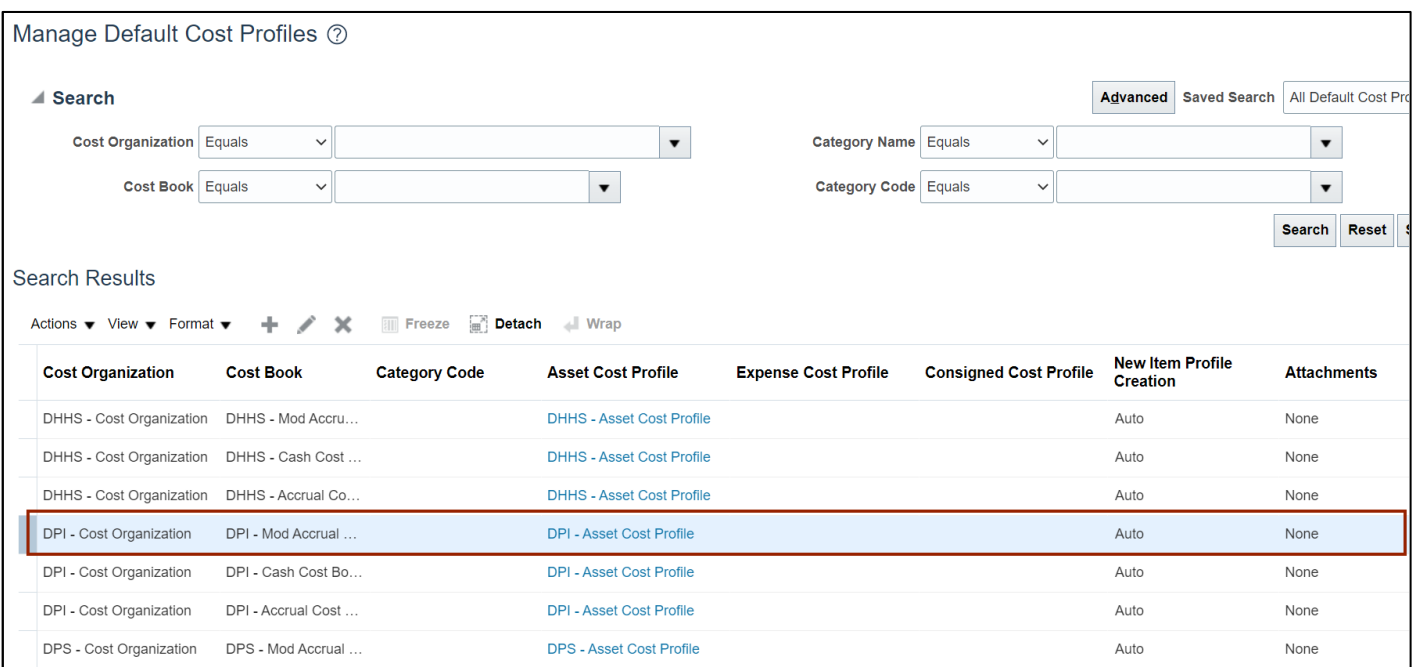

13. Click the pencil [  $\Box$  ] icon.

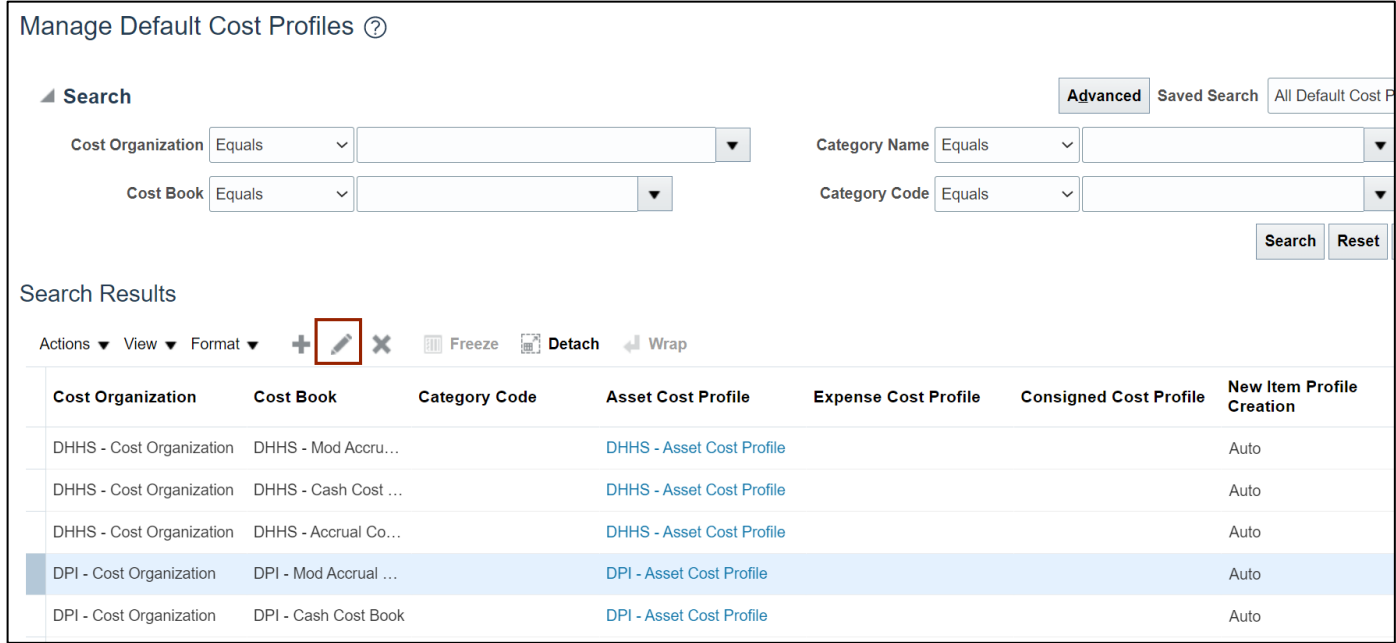

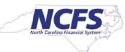

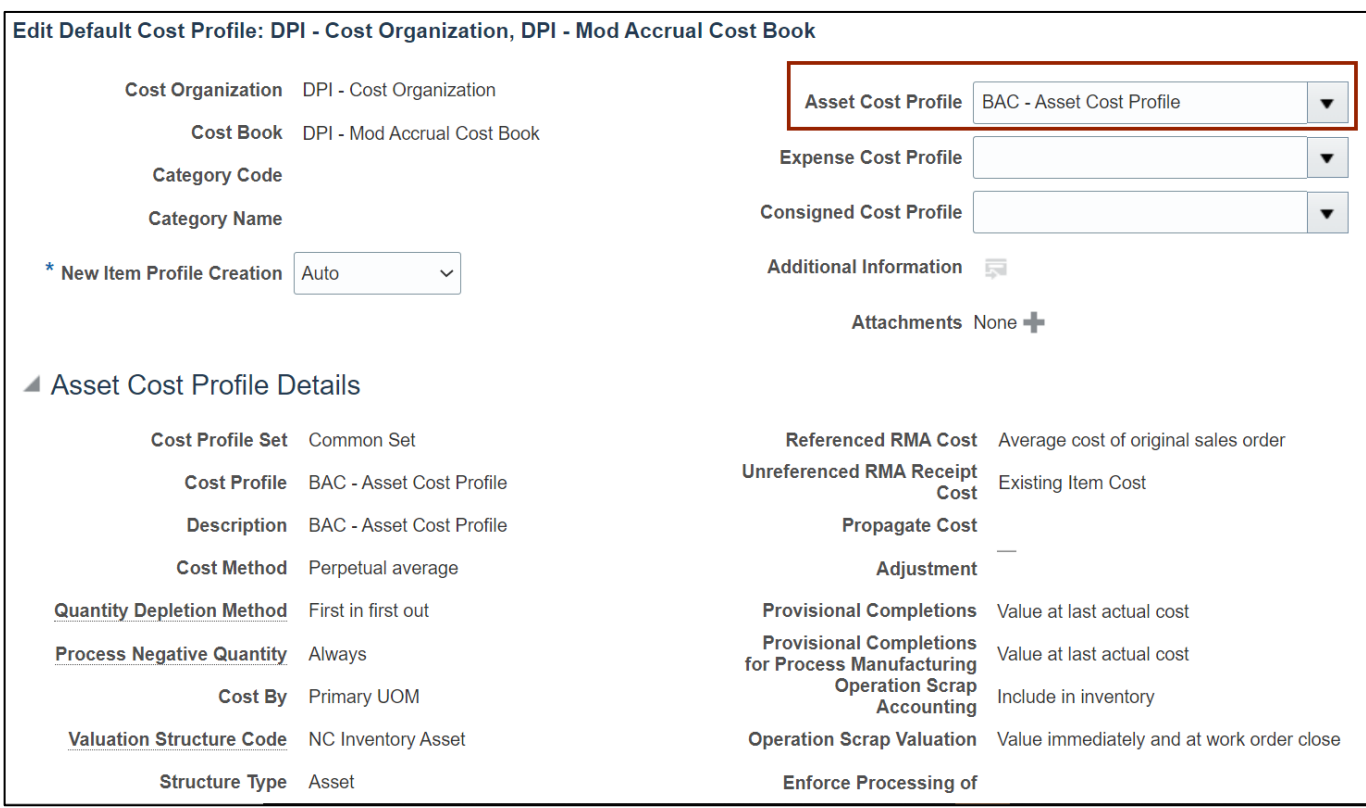

## 14. Click the drop-down arrow to select the correct **Asset Cost Profile.**

#### 15. Click the **Save and Close** button

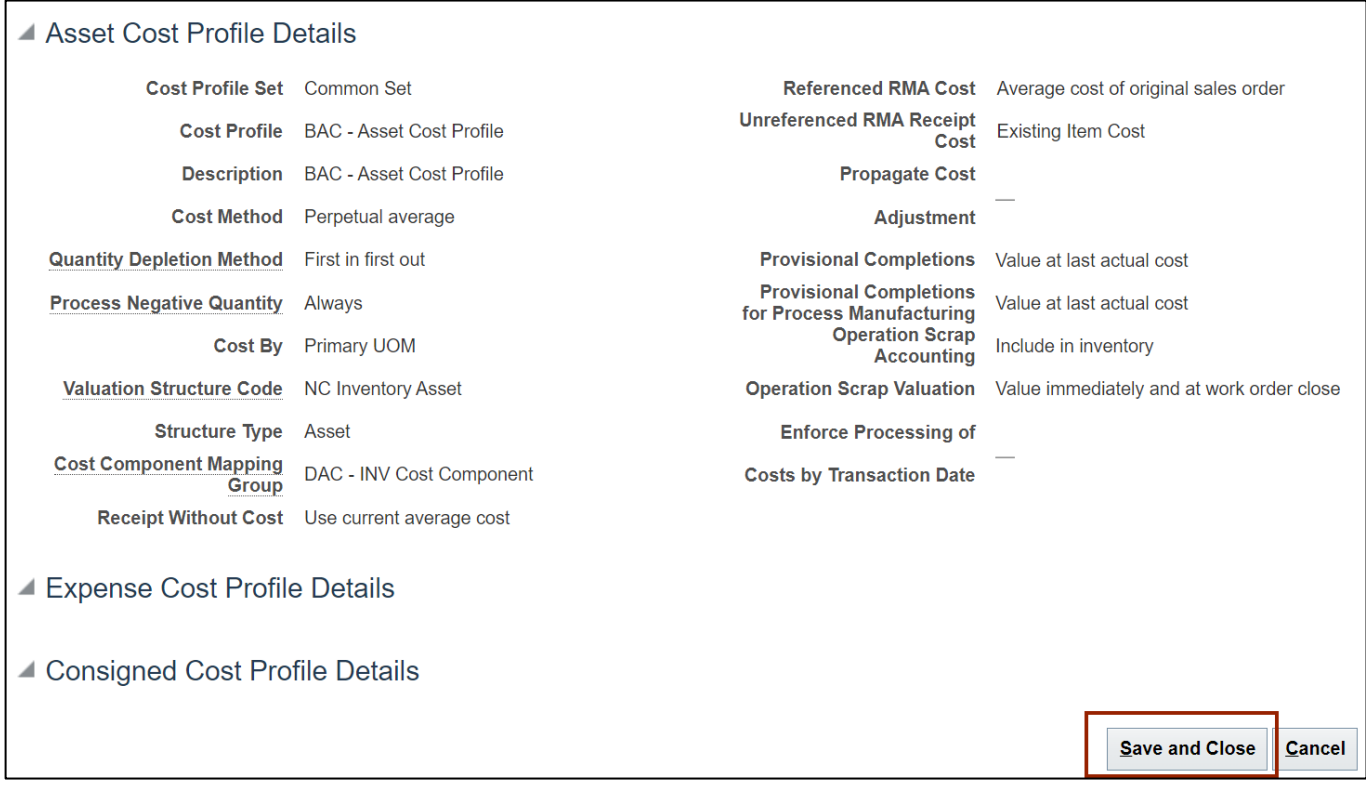

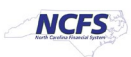

# **Wrap-Up**

Maintain Cost Accounting Setup using the steps above in NCFS**.**

## **Additional Resources**

## **Virtual Instructor-Led Training (vILT)**

• INV 102: Inventory Cost Accounting (ILT)

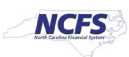